# MacArthur Foundation Grants Portal Guide

Updated 12-16-2016

For optimum functionality, use Chrome as your browser. Click here to download: <a href="https://www.google.com/chrome/">https://www.google.com/chrome/</a>

Portal login page: <a href="https://macfound.fluxx.io">https://macfound.fluxx.io</a> For assistance email <a href="macfound.org">GMShelp@macfound.org</a>

#### **CREATING A PASSWORD**

When accessing the site for the first time, click "Reset or create password" link on the left side of the login page, then follow the steps in the next box below.

# MacArthur Foundation

Welcome to the MacArthur Foundation Grants Portal

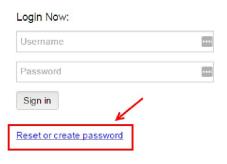

The John D. and Catherine T. Mac supports creative people and effecommitted to building a more just, peaceful world. In addition to select MacArthur Fellows, the Foundation human rights, advance global consecurity, make cities better places how technology is affecting childre

MacArthur develops grantmaking designed to meet very specific go encourage you to closely read infieach program to determine wheth falls within MacArthur's grantmakin

- 1. Enter your email address. Your email address is your user ID.
- 2. Click "Submit".

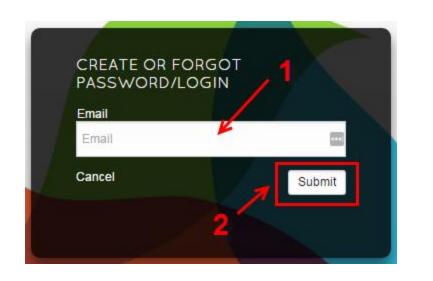

You will see a note confirming that a password reset link was sent to the email address you entered.

If you do not receive the link from the MacArthur Foundation Online Portal after a few minutes, please check your junk/spam folder.

1. From the password reset email, copy and paste the link into a newly opened Chrome browser window.

**NOTE**: this link expires after one use.

2. You will then be prompted to enter and confirm your new password.

Password requirements are listed on the next page under troubleshooting tips.

3. Once finished, click "Set Password and Log In" and you will be logged into the portal.

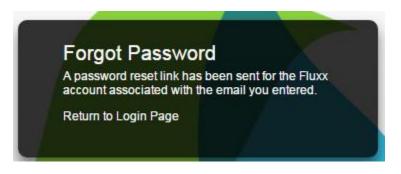

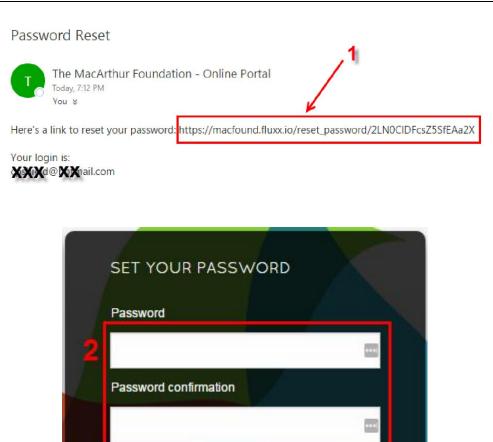

Set Password and Log in

#### PASSWORD TROUBLESHOOTING TIPS

- Be sure you are using **Chrome**. You will see performance anomalies when using other browsers.
- The Password Reset link may not be clickable depending on your email provider interface. Copy and paste the link into your browser instead of clicking it from the email message.
- Open a new Chrome browser window to paste the password link into.
- If you use the create/reset password link **more than once**, you will receive a message saying "password reset failed". This link is for one-time use only to prevent someone from finding it in your inbox and using it to hijack your account. To get another link, go to the landing page and click "Reset or create password" to start the process again.
- Your password must include the following requirements:
  - Minimum length: 8 characters
  - Cannot match User ID
  - Cannot contain repeating characters more than twice
  - Cannot be the same password used previously
  - Must contain an uppercase letter, a lowercase letter, and a number
  - After 5 failed attempts to set a password, the system will prevent additional attempts for 30-45 minutes. You must wait for the lockout to expire before trying again.

### **LOGGING IN**

If you have already have a password, go to <a href="https://macfound.fluxx.io">https://macfound.fluxx.io</a>

- 1. Enter your User ID (your email address)
- 2. Enter your Password. This field is case sensitive.
- 3. Click "Sign In".

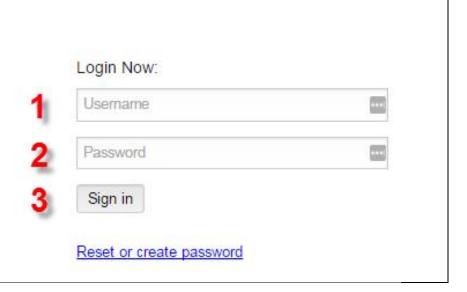

#### **PORTAL HOME PAGE**

The first page you see will provide you with some information about the portal. Please read this before using the site.

- Use the Navigation Pane on the left side to move through the portal.
- 2. The **Viewing Pane** on the right will display information you select.

MacArthur Foundation

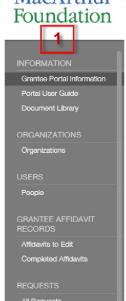

2

Welcome to the MacArthur Foundation Grants Portal

Please be aware that this system will log you out if your browser is inactive for 30 minutes. This is a security feature to protect your account.

We strongly recommend that you save your work every 20 minutes to prevent loss of data. There is no auto-save functionality.

If you need assistance, please contact your Program Officer or email GMSHelp@macfound.org.

#### From this portal, you can:

- Review contact information
- · Track the status of your requests
- · Submit reports
- Monitor payments

#### HOW TO USE THIS PORTAL

For optimal performance, please use Chrome as your browser.

When you click the links beneath the colored icons on the left, you can access:

#### **NAVIGATION PANE**

- 1. The Heading lists the type of information available.
- 2. The Sub-Headings organize the information in different stages of development.
- 3. There is a grey scroll bar on the right side of the navigation pane. Slide vertically to reveal all selections.

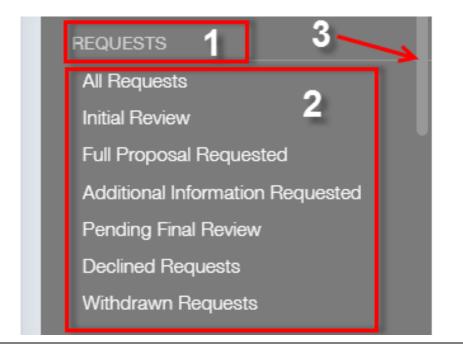

### **ACTION BUTTONS**

You will find the following buttons in records throughout the portal:

Edit: Click to enter information into an application or report.

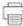

Click to print a copy of your application or report.

REQUEST RECORD Generic Organization R-1609-151208 | \$400,000.00 Full Proposal Requested Proposal Date: 09/07/2016 Program Officer: John Smith Program Admin: Carrie Finance cshieldfinance@testing.com Conservation and Sustainable Development Enhancing resilience of ecosystem services in the Kivu-Rusizi CRAG through community action Full Proposal Requested Workflow Status

**Save:** Click to save information you have entered.

Cancel: Click to cancel any changes you have made and exit edit mode.

Submit: Once you have saved your record, click to send your application or report to the MacArthur Foundation.

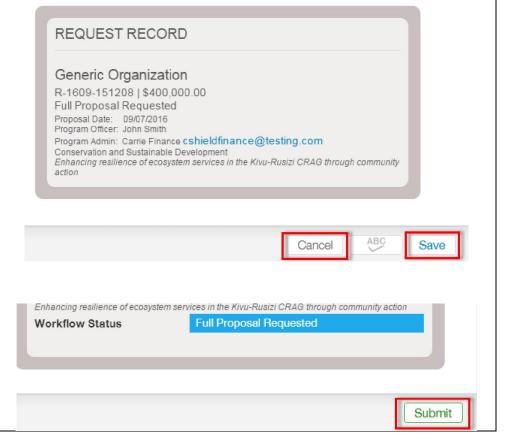

#### **WORKFLOW STATUS & CONTACT**

The workflow state for your application or report is indicated in the blue status bar at the top of your record.

Please see the overview on the portal home page for a description of all workflow process states.

The email address of your Grants Manager is highlighted in blue at the top of the record. You can click this link to send a message.

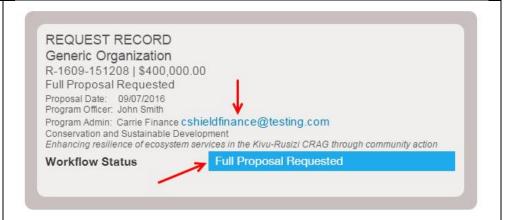

#### **SESSION TIMEOUT**

- There is no auto-save function in this portal. Please
  SAVE frequently to prevent loss of data.
- If your browser is inactive for 30 minutes, the system will log you out. This is a security control to protect your account.
- When your session is about to expire, you will see the warning shown on the right. Select "Yes" to remain logged in. If you select "No" you will be logged out and will lose any unsaved data.
- Be sure to SAVE your work and LOG OUT when you are finished.

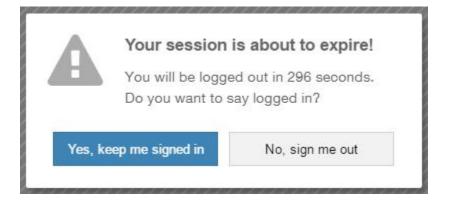

## **TO LOG OUT:**

- 1. Click the gear symbol in the bottom left corner.
- 2. Click "Logout".

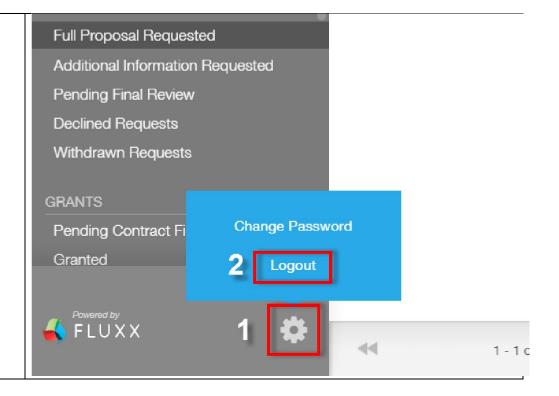

### **NAVIGATION MENU**

## MacArthur Foundation

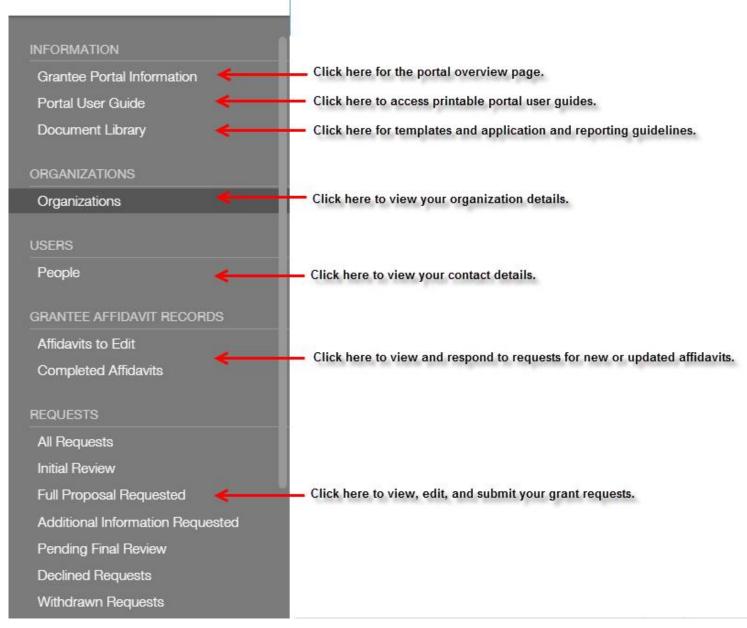

## **NAVIGATION MENU (Continued)**

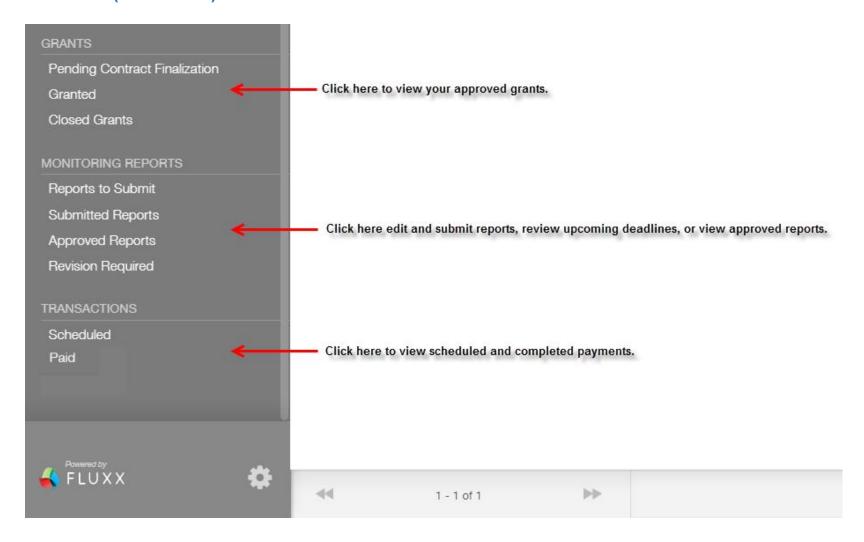